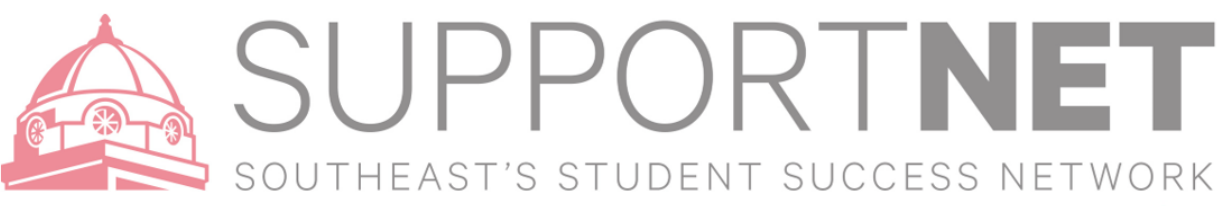

## Getting Started: Set up your Profile

Your profile lets students know who you are and how to contact you. It also gives you control over how you wish to receive emails. Some of your profile, such as your contact information, is imported from Banner.

- 1. Click on your name in the Top Navigation bar and select the **Institutional Profile** tab. This is where you can customize your profile by setting appointment reminders, and add an optional secondary email address for receiving SupportNET emails. **NOTE**: For security purposes your profile picture will default (and refresh nightly) as your Faculty/Staff ID photo.
- 2. Your Office **Phone** number is imported from Banner. Add an **Alternate Email** address to have SupportNET send email to an address other than your institution email. Select the **Both** radio button to receive email at both accounts. If you add your cell number this will be viewable to students.
- 3. To set up SupportNET emails to your mobile phone or an alternate email address (in addition to your Southeast email address):
	- Enter the '*email address'* of your mobile phone in the **Text Message** field. This address will be a combination of your phone number plus carrier information.
		- Click the more information icon ( $\Box$ ) for a list of common carriers and email address formats.
	- Note: you can leave this field blank OR use to set up an alternate email address if you do not want to receive text messages – messages will always go to your Southeast email too.
	- Check the **Also send notifications to my text message address** radio button.
- 4. Double check that the **Time zone** selected matches your time zone (Central Time). This time zone wil be used when including appointment times in emails from SupportNET.

**Text Message** 

**Email Preference** 

- 5. Add information to the **General Overview** and **My Biography** sections to let students know a bit more about you.
- 6. Once you have made your desired changes to your profile, click the **Submit** button to save your updates.

## **Carlos Vargas-Aburto Institutional Profile Appointment Preferences Email Notifications** Institutional Profile **Appointment Preferences Email Notifications** Please fill out as much of your profile as possible; students will see some of this information depending on your role. **Carlos Vargas-Aburto** [Last Logic undefined] Default Login Page  $\overline{\phantom{a}}$ Login Page Title **Contact Information** Login cvargas Southeast Email cvargas@semo.edu 573-651-2222 Phone **Text Message Upload Photo** Southeast Email @ Text Mes Send my correspondence to  $\overline{\mathbf{v}}$ Display all time zones 00) Central Time **General Overview** ,<br>A general message should go here. Tell people have you can help them during your office hours My Biography .<br>Use this space to tell others about yourself. You can include your educational background, work experience, areas of research and study, or any would be relevant to others on campus. Students are more likely to reach out to you if they know a little about you. Receive notifications on your mobile phone: m. Enter the email address for your mobile phone as indicated sellnumber@[YourCarrier.xxx] below for each provider.e.g., 8885551212@txt.att.net All notifications will be sent to your southeast email address. · AT&T: cellnumber@txt att net Also send notifications to my text message address · Verizon: cellnumber@vtext.com · T-Mobile: cellnumber@tmomail.net · Sprint PCS: cellnumber@messaging.sprintpcs.com · Virgin Mobile: cellnumber@vmobl.com · US Cellular: cellnumber@email.uscc.net · Nextel: cellnumber@messaging.nextel.com · Boost: cellnumber@myboostmobile.com · Alltel: cellnumber@message.alltel.com

\* Required fields

## **X-Starfish**